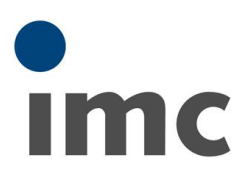

# <span id="page-0-0"></span>CANSAS:バーチャルチャン ネルの設定手順

Rev.B - 2022/06/17

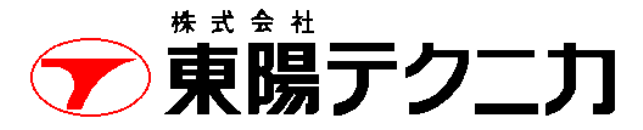

機械制御計測部 〒103-8284 東京都中央区八重洲 1-1-6 機械技術課 TEL:03-3279-0771 (直通:03-3245-1104) FAX:03-3246-0645 https://www.toyo.co.jp/mecha/ e-mail:imc@toyo.co.jp

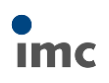

### 内容

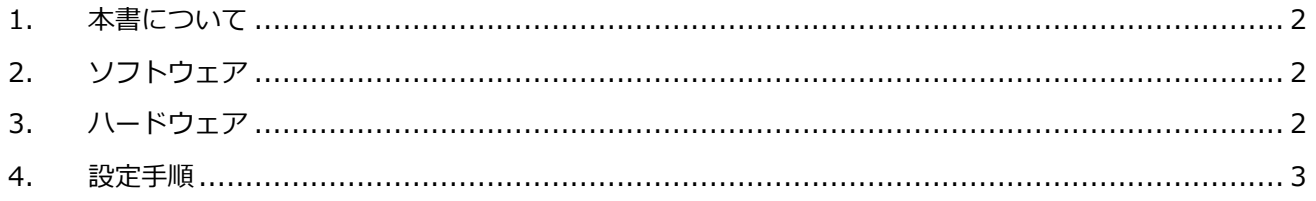

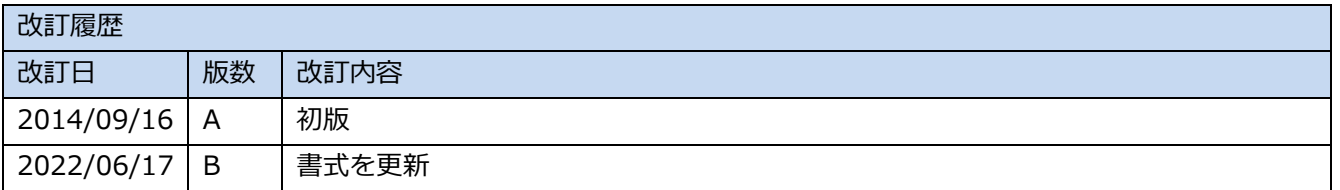

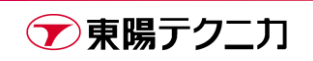

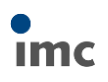

### <span id="page-2-0"></span>**1.本書について**

本書は、imc 社製 CANSAS の計測モジュールについて、CANSAS ソフトウェア上でバーチャルチャンネルの 設定を行う方法について説明する手順書です。

本書では一例として、Channel01 に入力された計測値の 2 倍の値を出力するバーチャルチャンネルを作成し ます。

## <span id="page-2-1"></span>**2.ソフトウェア**

● imc CANSAS 2.2 R5

#### <span id="page-2-2"></span>**3.ハードウェア**

- ⚫ PC imc CANSAS が動作するもの
- ⚫ CANSAS

計測用モジュールであるもの、また、LITE モデルではないこと LITE モデルはバーチャルチャンネル自体を使用できません

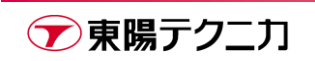

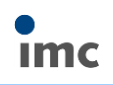

#### <span id="page-3-0"></span>**4.設定手順**

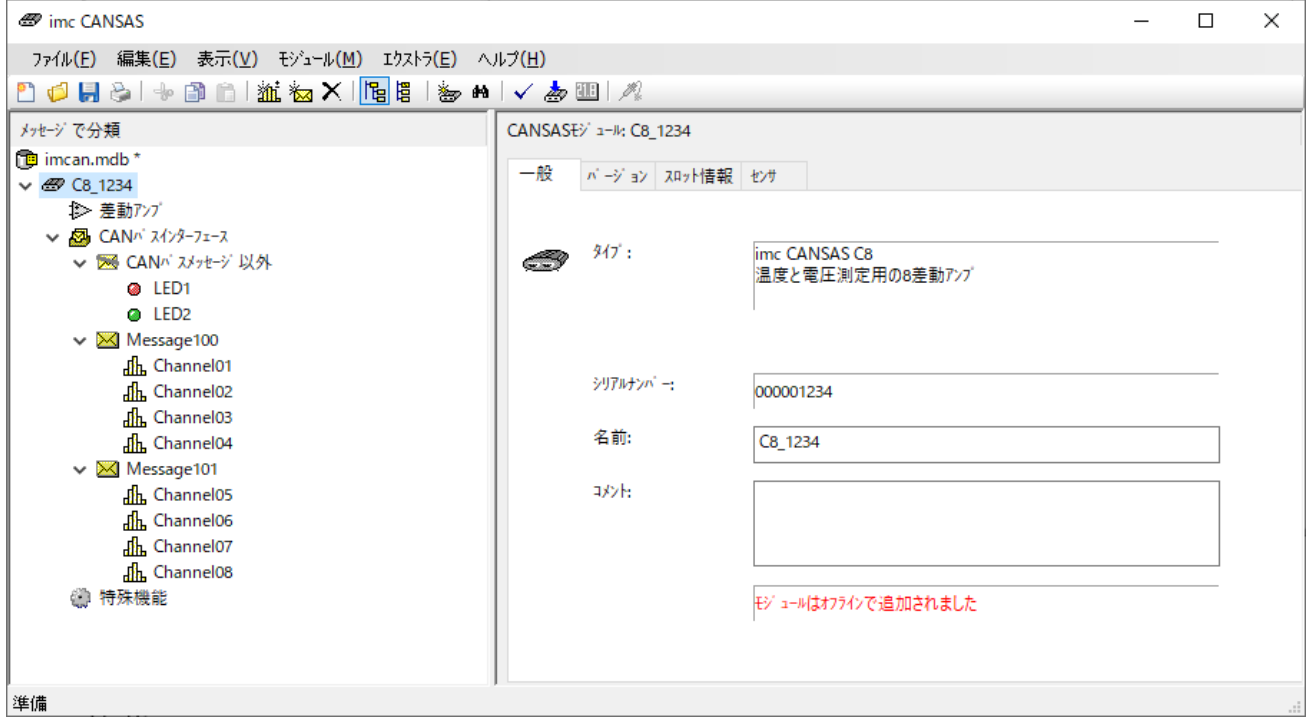

1) 通常通り、ソフト上で CANSAS が認識された状態とします。

2) [新しいバーチャルチャンネル]のアイコンをクリックして、バーチャルチャンネルを作成します。

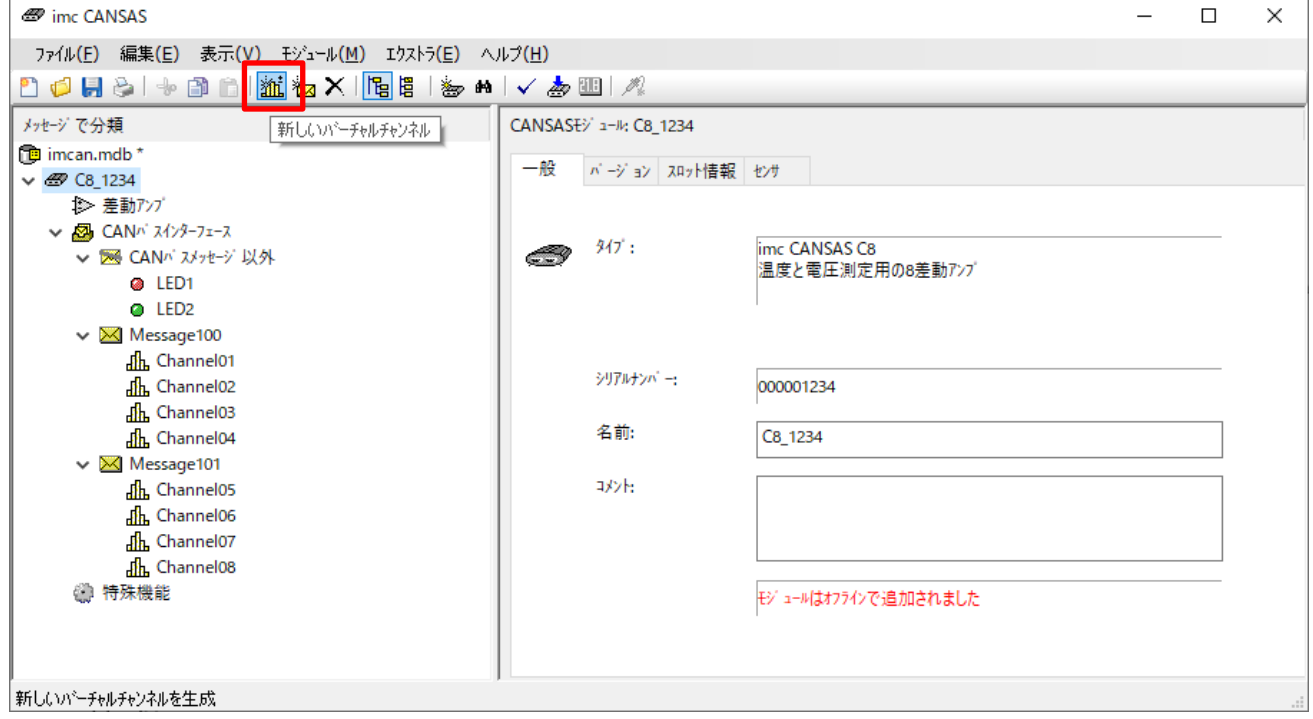

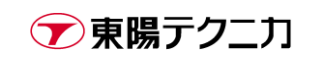

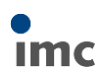

3) 通常は「CAN バスメッセージ以外」のツリーにバーチャルチャンネルが追加されます。

名称は「VirtualChannel\*\*(\*は数字)」となっています。

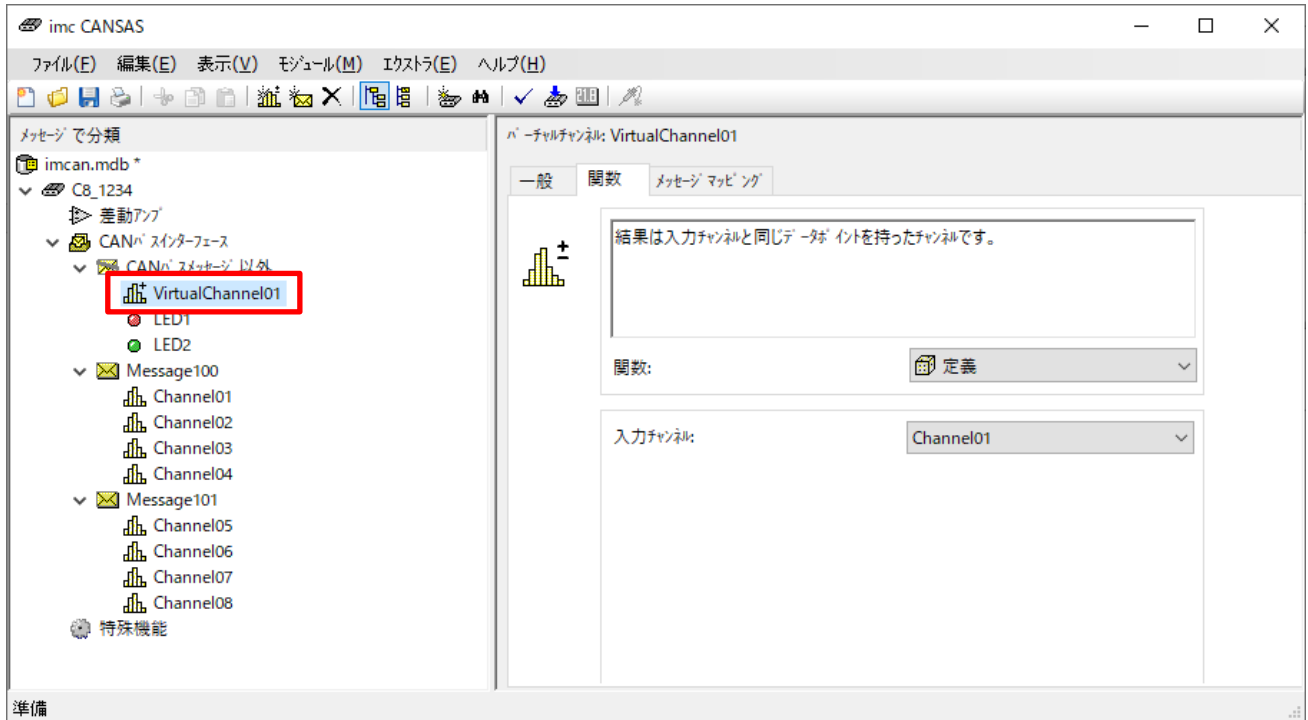

#### 4) 画面左側のツリーでバーチャルチャンネルを選択し、画面右側で[関数]タブに移動します。

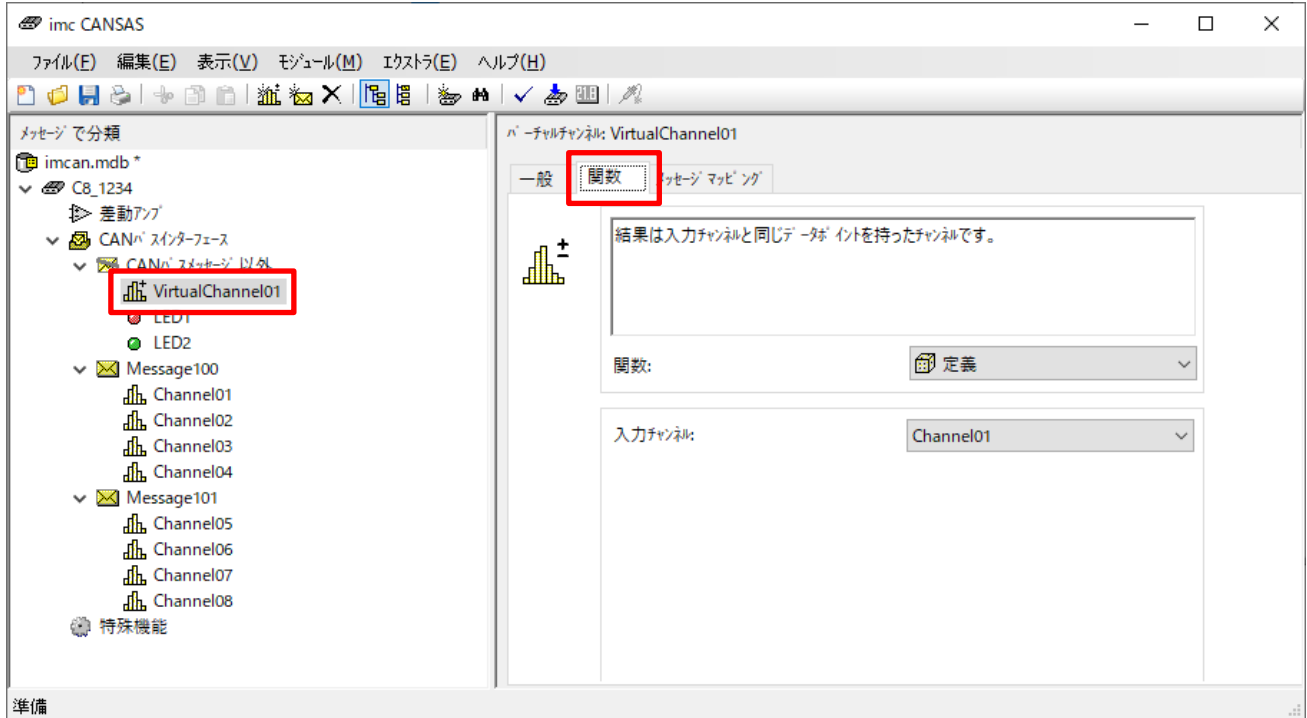

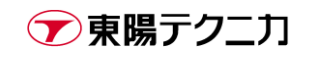

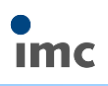

5) [関数]のリストからは、任意の処理内容が選択できます。

今回は例として「\*(積算)」を選択します。

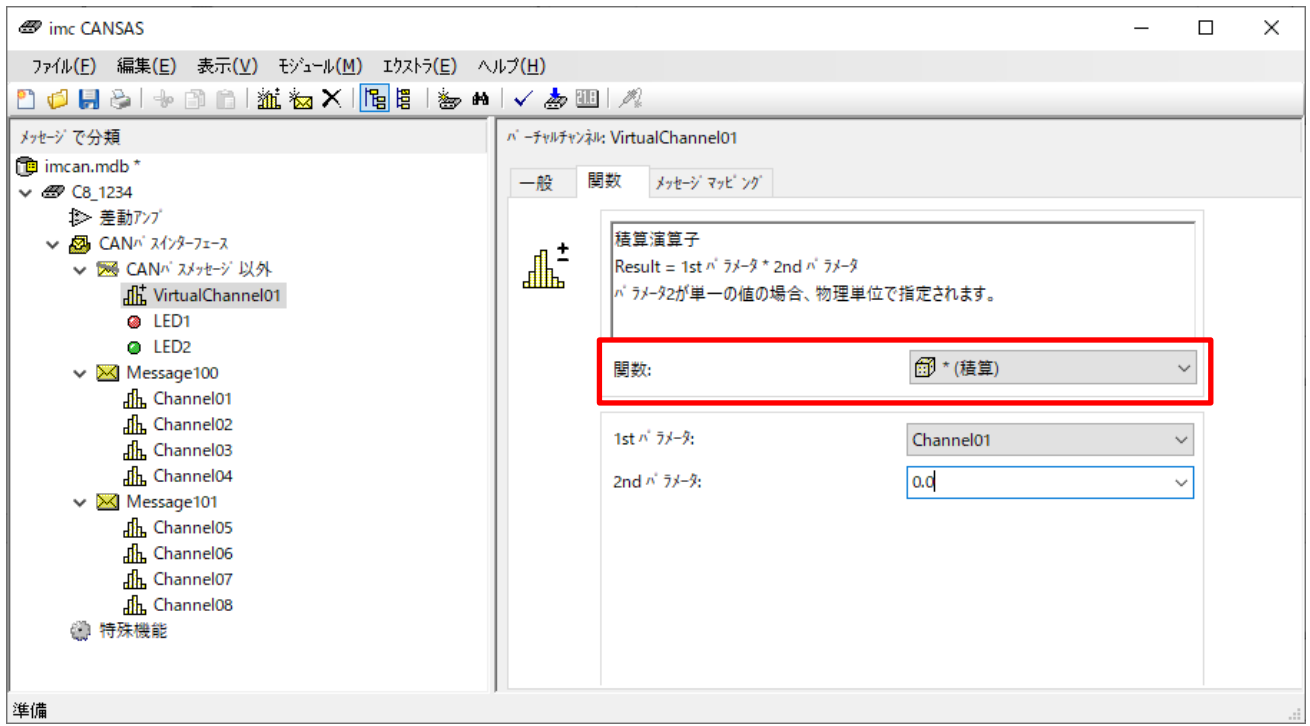

6) 選択した関数によって内容は変化しますが、関数の下部にパラメータの設定欄が表示されます。 基本的には、最初のパラメータとして基準となるいずれかのチャンネルを選択し、2 つ目以降には計算用 の何らかの係数を入力する、というものが多いです。

基準となるチャンネルは、通常の計測チャンネルの他、別のバーチャルチャンネルも利用可能です。

関数によっては、2 つ目以降のパラメータとしてチャンネルを指定できるものもあります。(加算など)

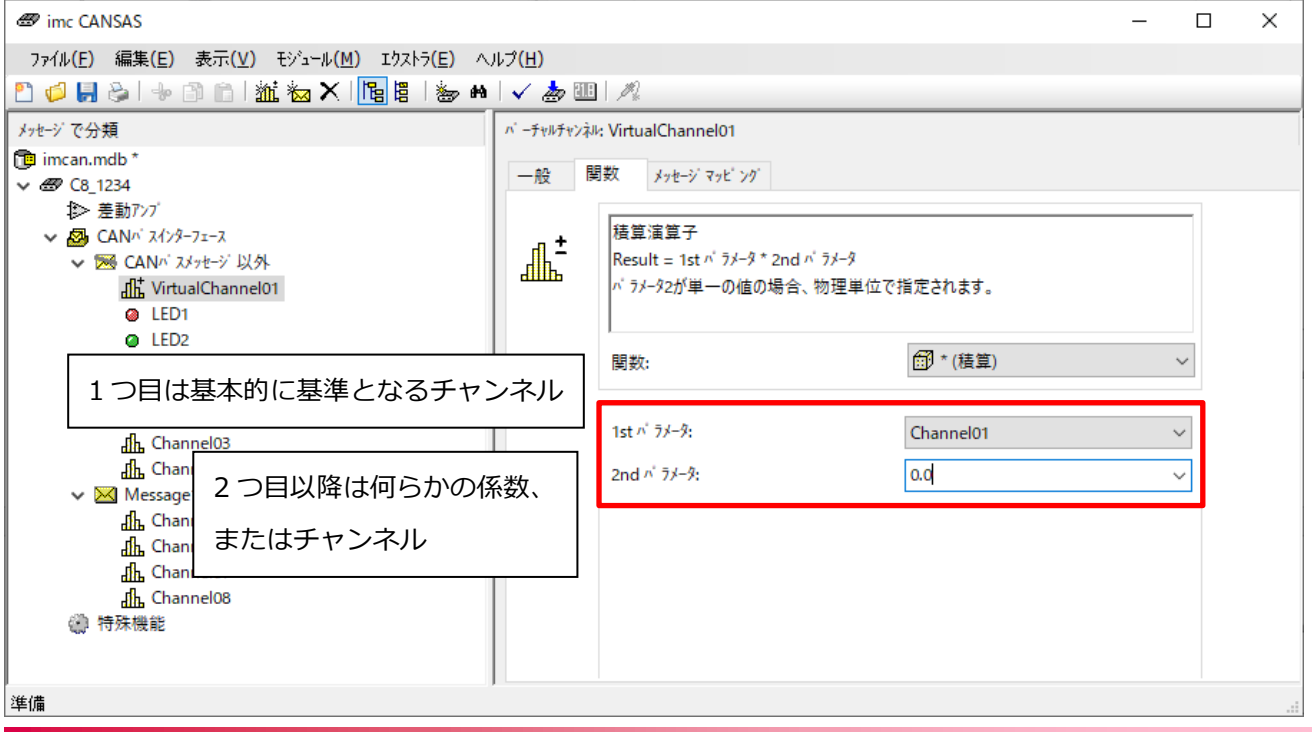

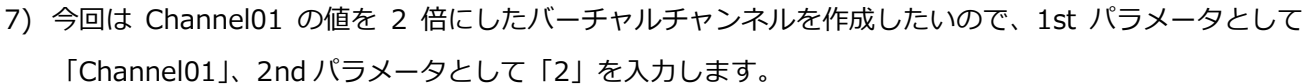

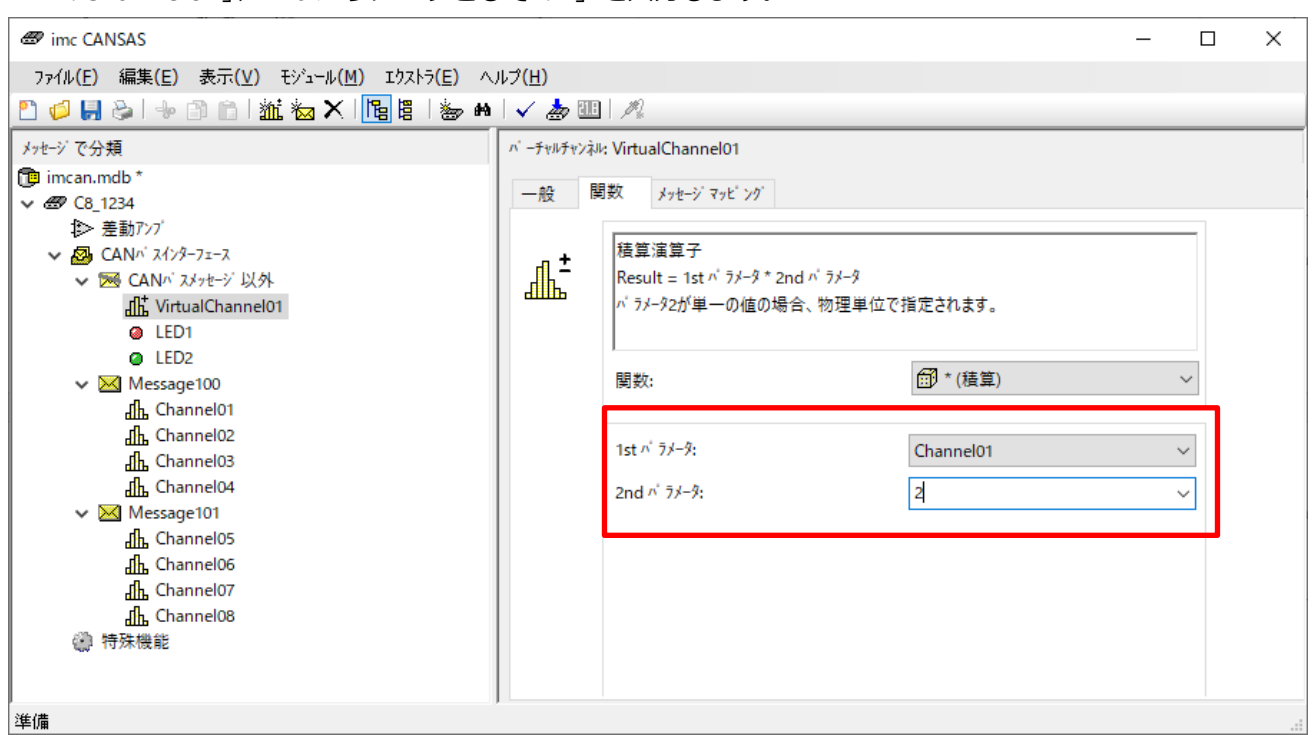

- 8) [一般]タブでは、名前の変更や、任意に単位を設定することが可能です。
	- サンプリングは基本的には基準となるチャンネルと同一です。

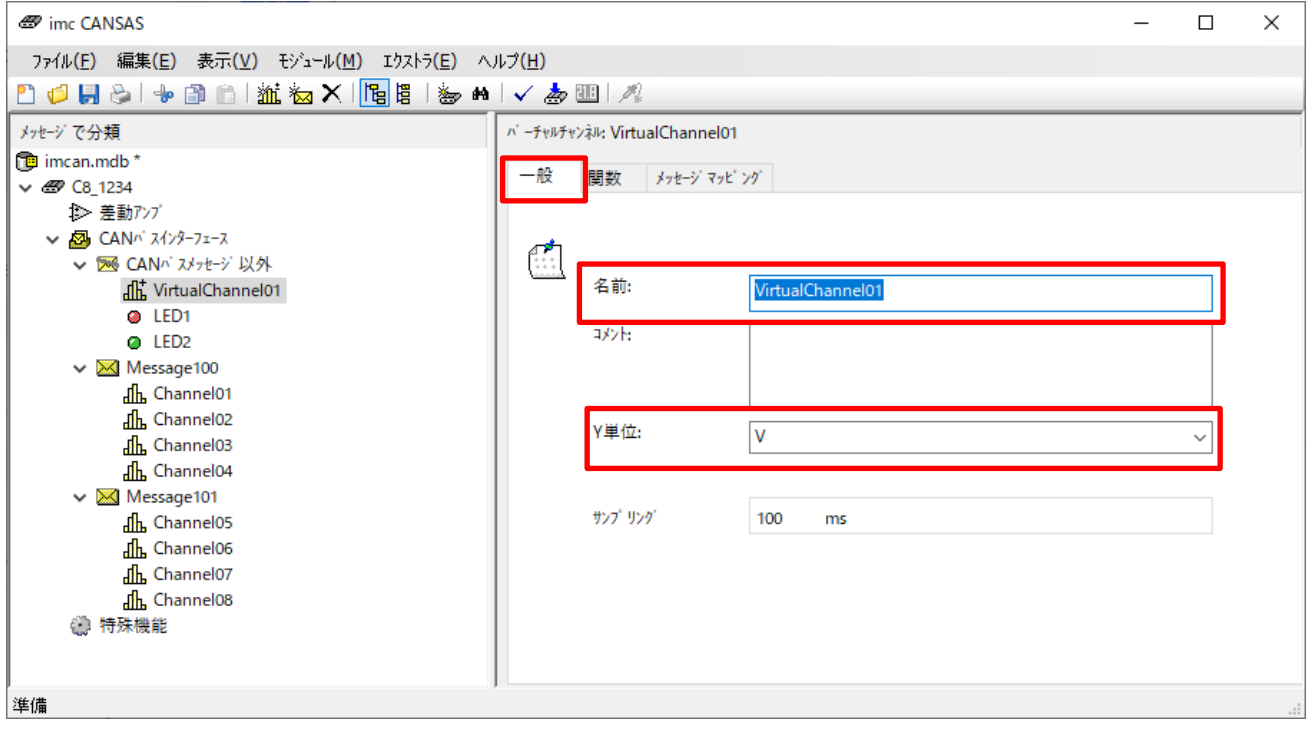

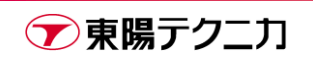

**Imc** 

9) 「CAN バスメッセージ以外」に格納されているチャンネルは、名前の通り CAN バスには出力されません。 CAN バス上に出力を行うため、このバーチャルチャンネルをいずれかのメッセージに割り当てます。

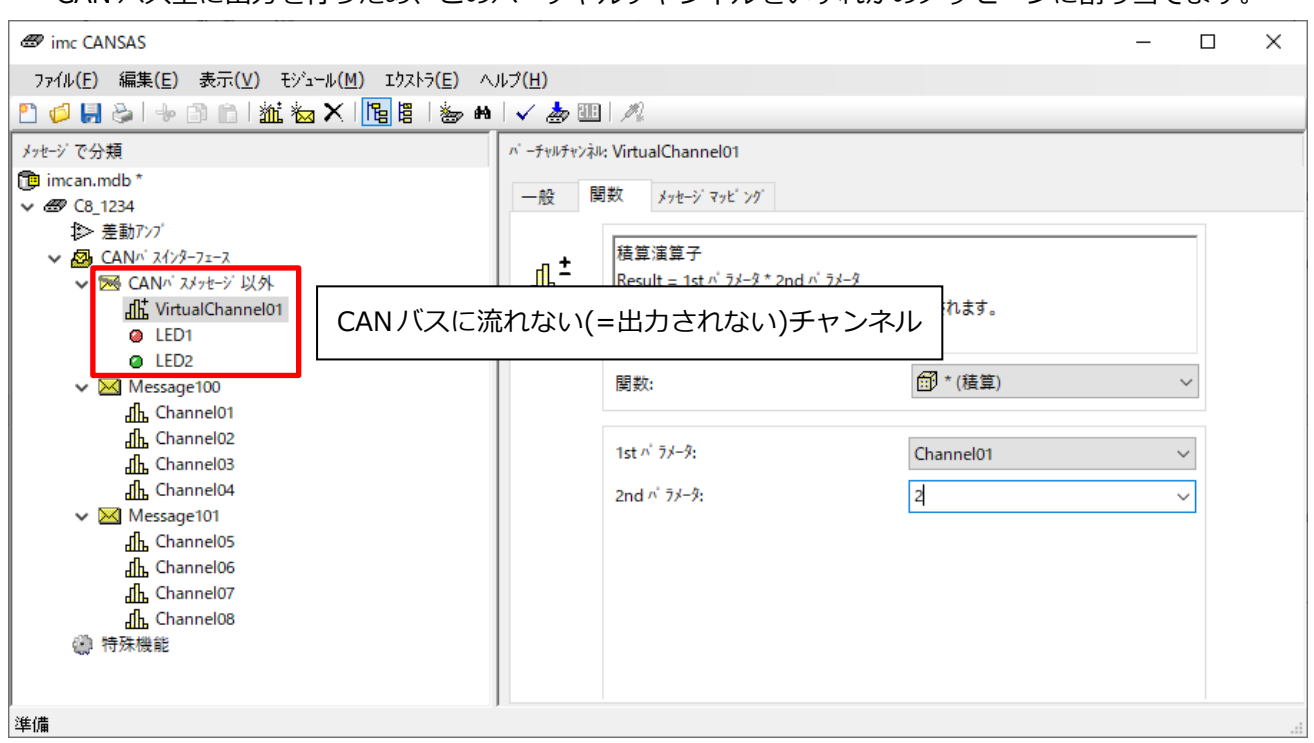

10)割り当て先となるメッセージを作成するために、[新しい CAN バスメッセージ]のアイコンをクリックし

#### ます。

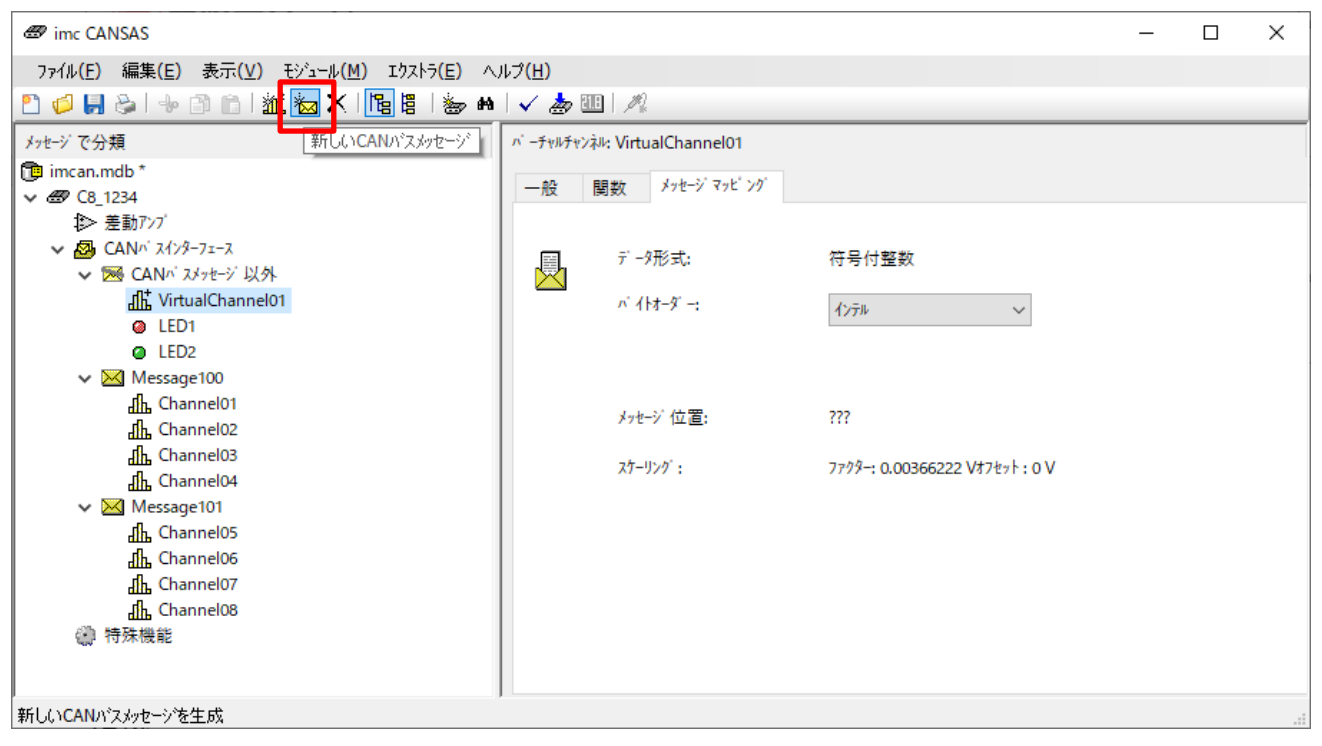

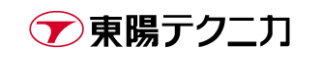

11)新しいメッセージが作成されます。画面右側で、名前やメッセージ ID を任意に編集できます。

メッセージ ID は、通常 10 進数で表示されています。16 進数として入力したい場合、頭に「0x」をつけ るか、末尾に「h」をつけて入力します。

16 進数として入力した場合でも、設定の更新時には表示は 10 進数に変更されます。

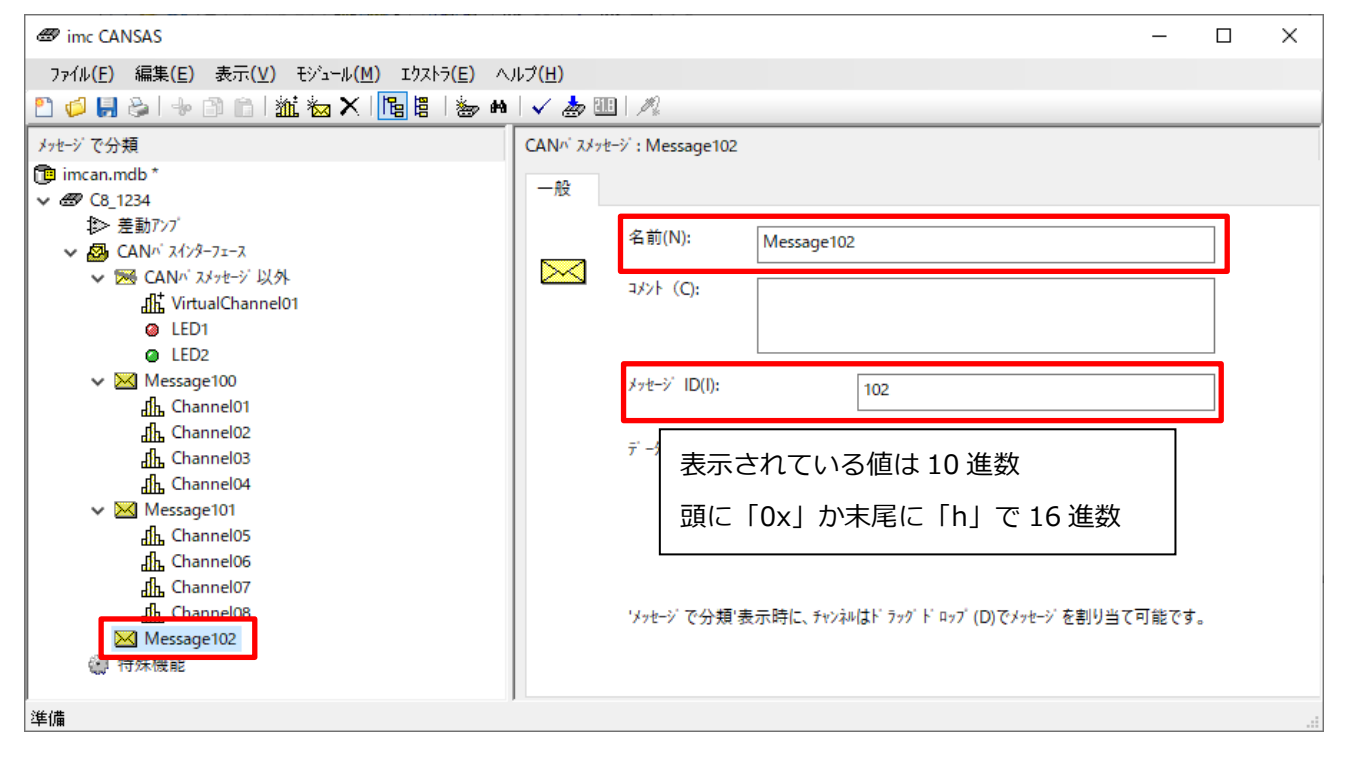

12)チャンネルは、ドラッグ&ドロップによりメッセージに割り当てることができます。

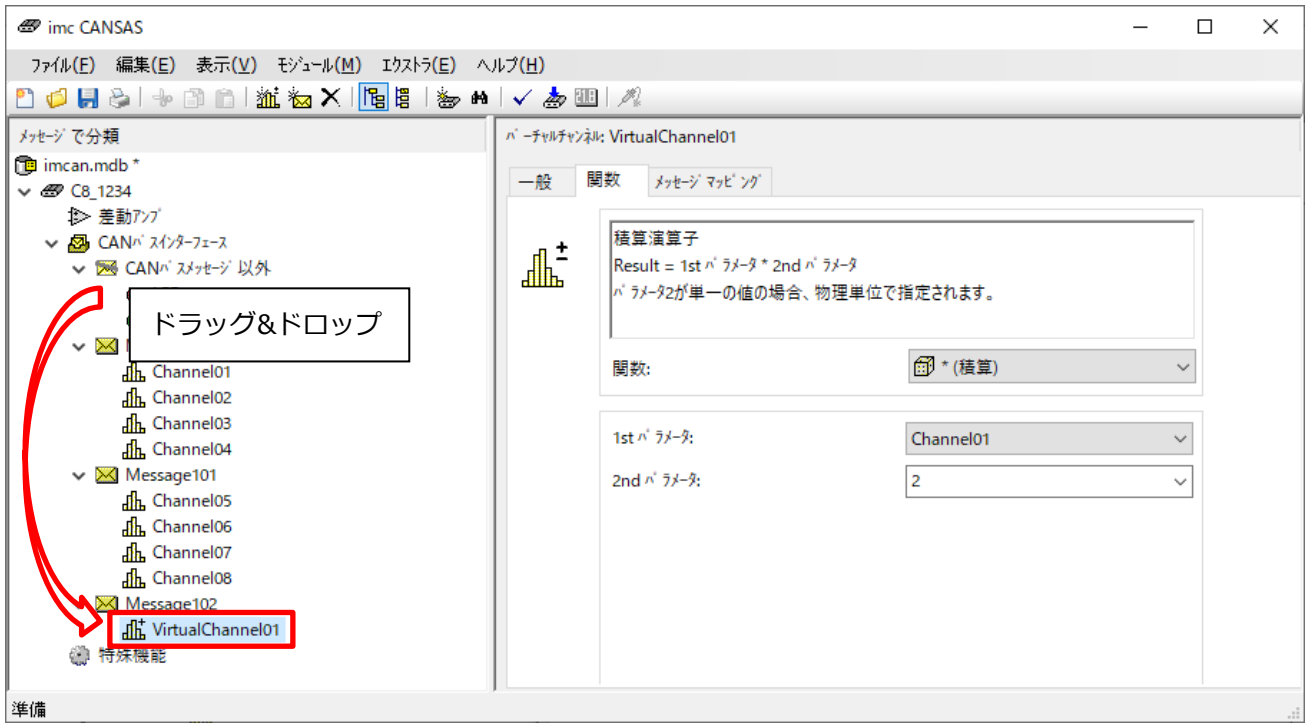

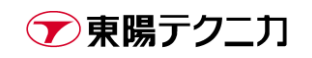

13)なお、デフォルトで存在するチャンネル(Channel01 など)を移動させることも可能です。

下図は、Channel01 をCAN バスメッセージ以外に外して、代わりにバーチャルチャンネルを割り当てた 状態です。

1 つのメッセージは最大 8 バイトであり、チャンネルは通常 2 バイトのため、4 チャンネル分しか割り当 てられないことに注意してください。

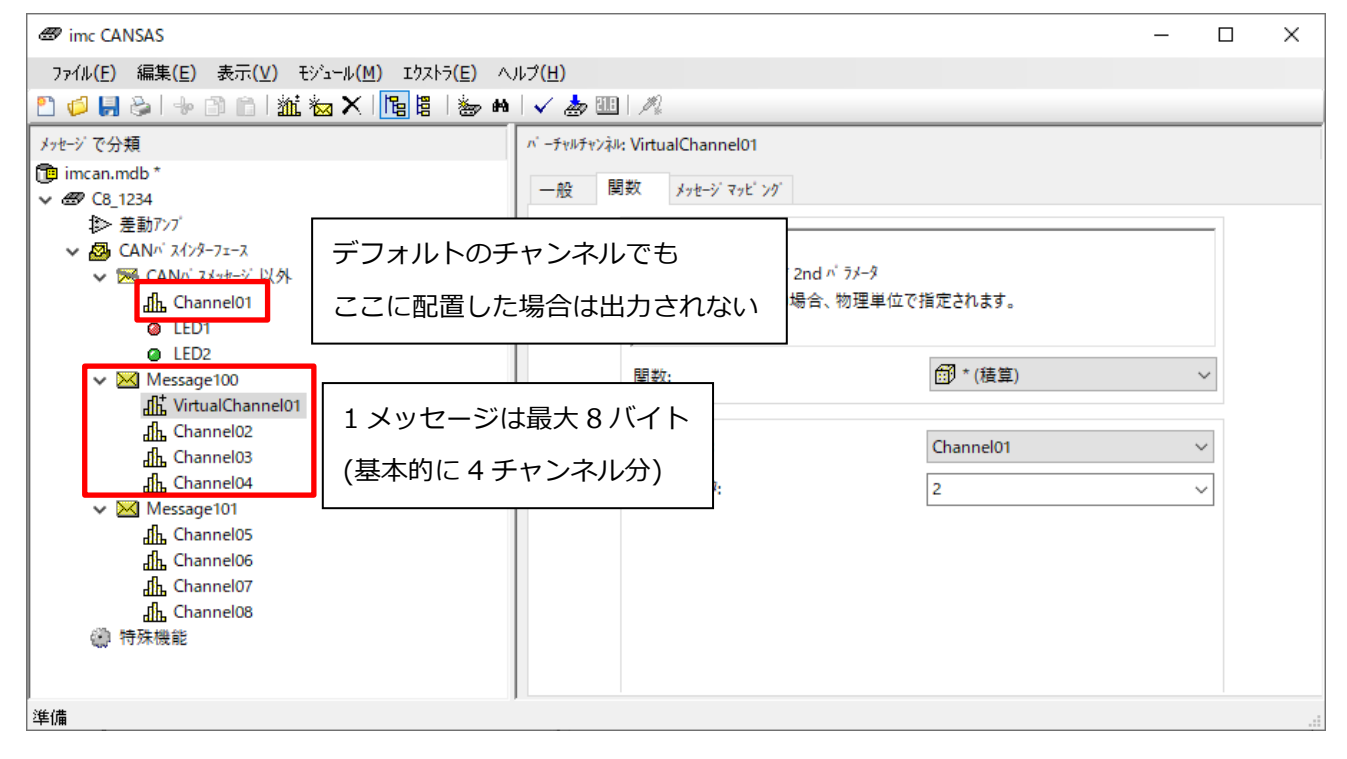

14)設定が完了したら、[CANSAS モジュール設定]アイコンをクリックすることで、CANSAS 本体に設定が

書き込まれます。

→ 東陽テクニカ

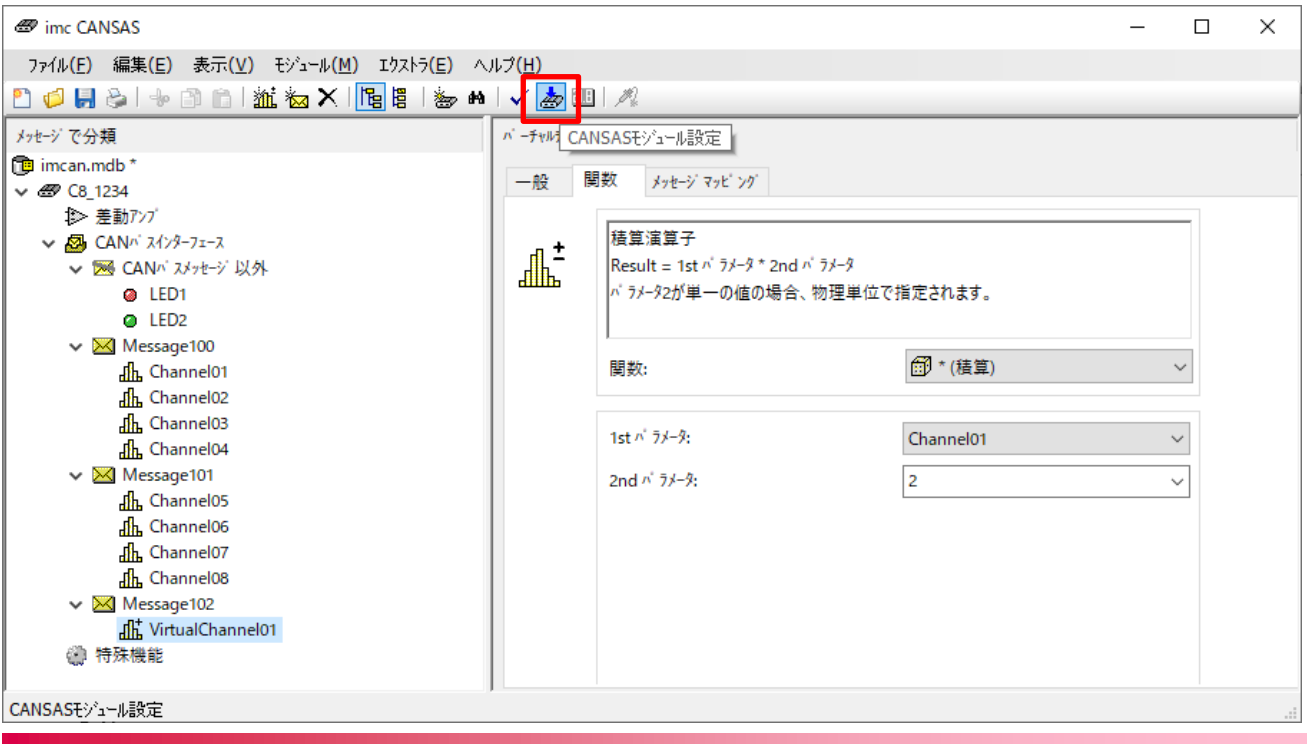

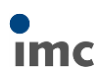

15)ソフト上で実際の動作を確認したい場合、[測定]アイコンをクリックすることで、各チャンネルの現在値

を表示することができます。

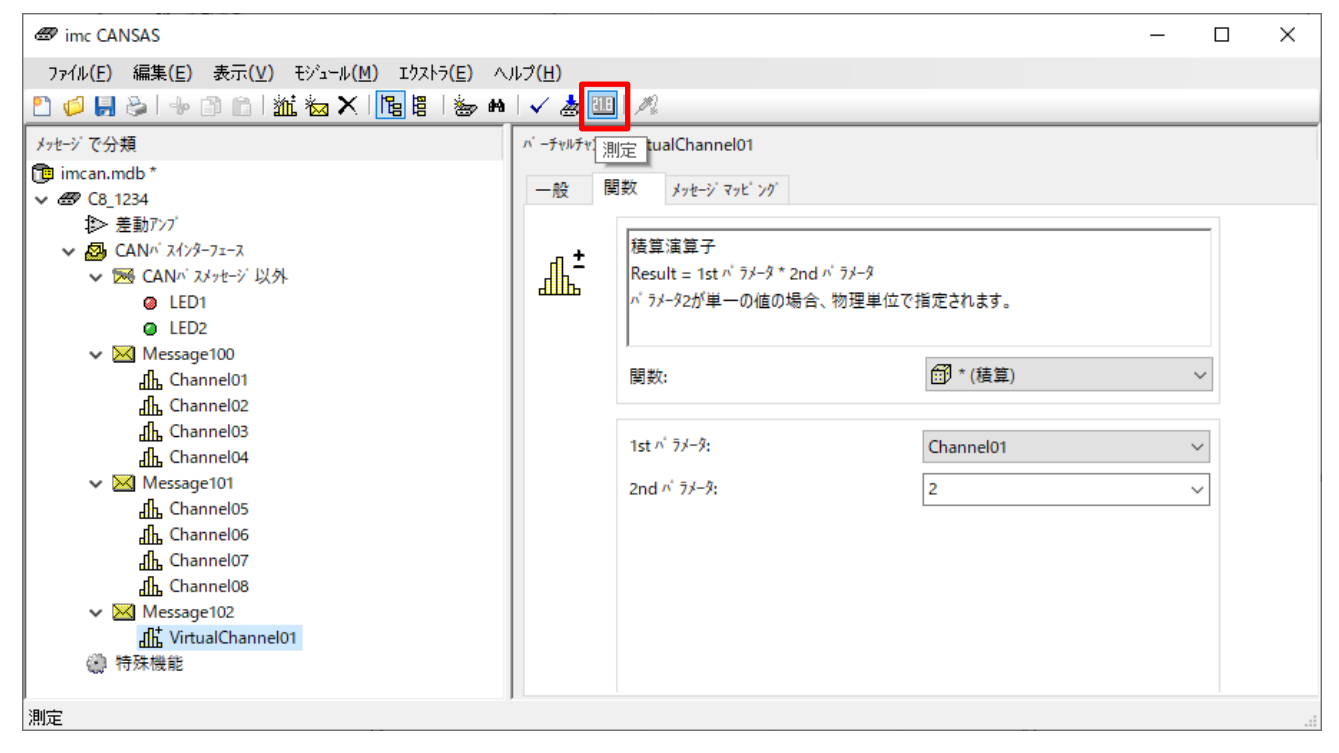

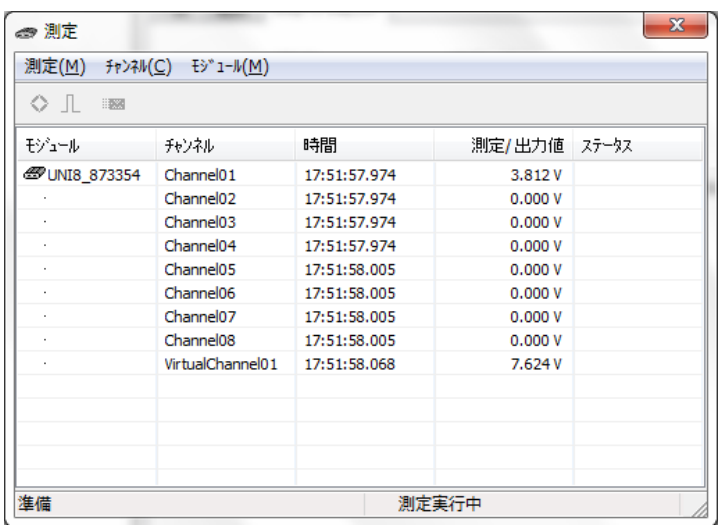

設定は以上です。

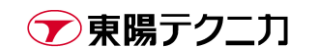